## **Getting started with the app** Store or Google Play Store for: your mobile device.

hetwork. You can seif-install and be managing your<br>e or business within a few minutes. Download the app<br>tart managing your home network today! The app allows you to manage your home or small business WiFi network. You can self-install and be managing your home or business within a few minutes. Download the app and start managing your home network today!

## $\bullet$  , and the managed by downloading a free smartphone app through the App through the App through the App through the Apple smartphone app through the App through the App through the App through the App through the App **Quick Start Guide:** Setting up your Wi-Fi and App Setting up your Wi-Fi and App **DELLIFTY UP YOUF VV**<br>Command**iQ™ Setting up your Wi-Fi and App** screen.

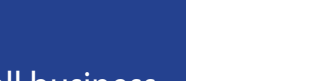

2. Select

## Command**IQ**™  $\begin{array}{c} \begin{array}{c} \begin{array}{c} \text{\Large \textbf{CommandlQ}^{\text{\tiny \textbf{TM}}}\end{array} \end{array} \end{array}$  $\sum_{k=1}^{\infty}$  Command IQ<sup>TM</sup>  $\sum_{\text{Command}}^{\text{max}}$

1. Download the app. 1 Download the app.<br>You can search either the Apple App Store or Google Play Store for. The contract of turned 'Command  $Q^{TM}$ , then install it on your mobile device. used to access the approximation  $(4)$ 

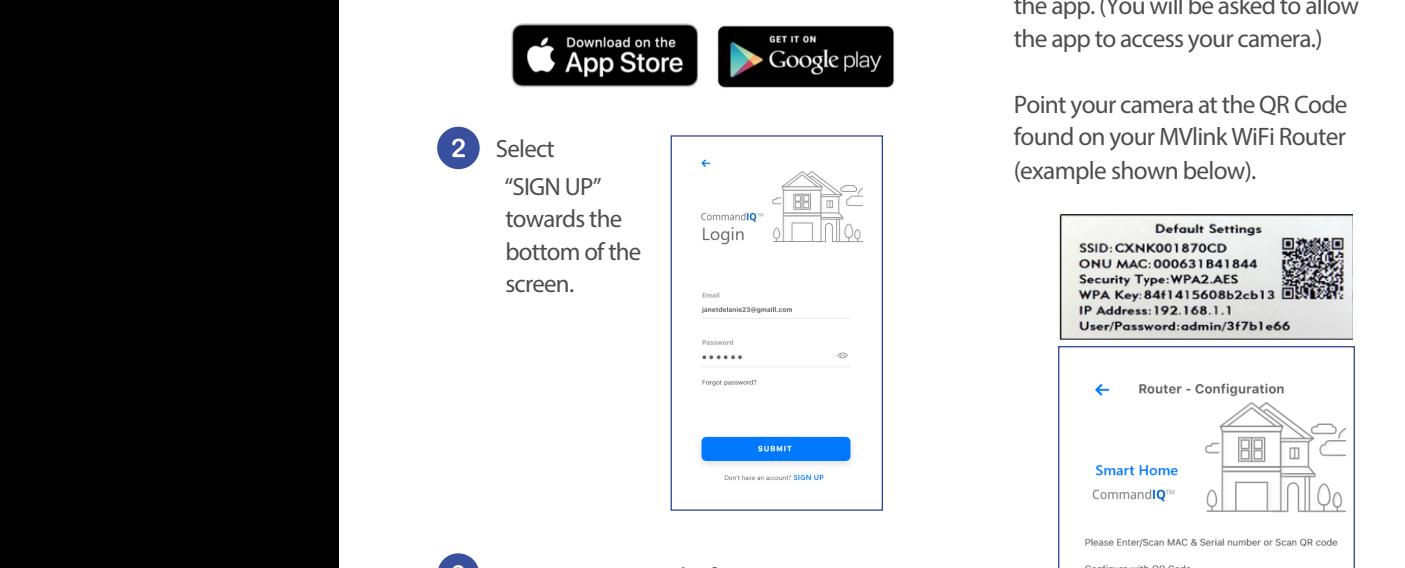

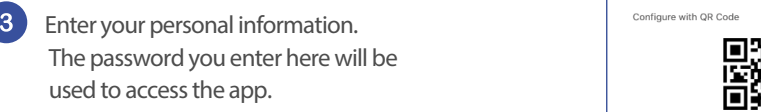

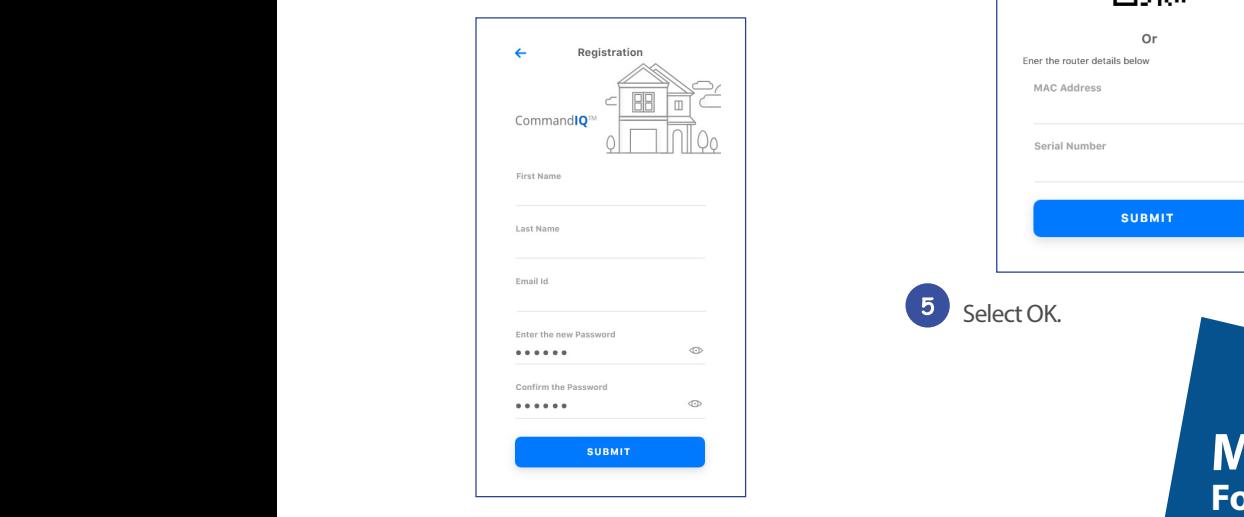

the access the access the access the access to access the approximation of the approximation of the approximation of the approximation of the approximation of the approximation of the approximation of the approximation of **Note:** Please wait at least 10 minutes after your MVIINK WIF 1988. Hease want a rease to minimized to all a passwords to all a strong to all a strong to all a strong to all a turned up' before attempting step 4.

used to access the app.

1 Tap the QR code that appears within the app. (You will be asked to allow the app to access your camera at the sticker that camera at the  $\sim$ 

in the app and start managing would be app and start managing your MVI in k WiFi Router (example shown below). Point your camera at the QR Code **Example 19** througho

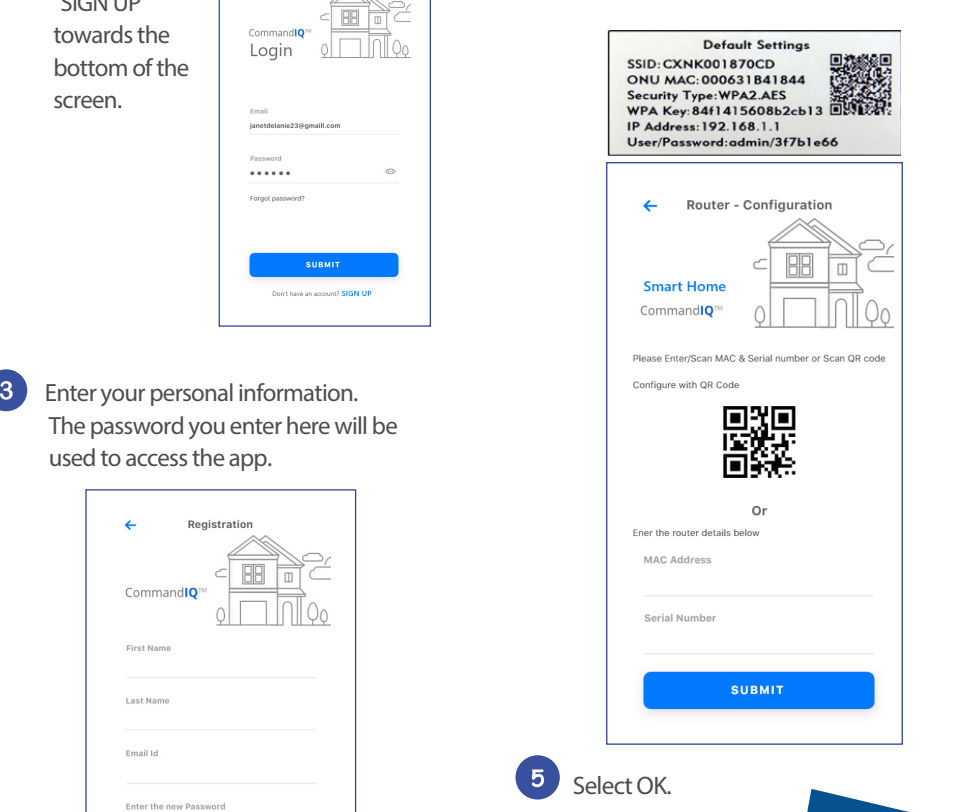

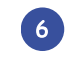

10 minutes **4. Tap that appears with an**d create a<br><sub>4.</sub> Tap the QR code that appears with appears with appears with appears with appears with appears with appears with as been **password**. password.

Point your camera at the Quite<br>Point your camera at the Quite Supply of the Quite Supply of the Quite Supply of the Quite Supply of the Quite  $\frac{1}{2}$ found  $\frac{1}{2}$   $\frac{1}{2}$   $\frac{1}{$ Found to still connected device<br>
allow not recognize the space(s). password as some connected devices will throughout the app. **IMPORTANT:** We recommend no spaces • The Router Name will be used  $\overline{\phantom{a}}$  not recognize the space(s). • The Router Name will be used in either the SSID (Network) name or the

The Router Name will be used<br>throughout the ann GigaSpire, or on the sticker that came throughout the app. found on the bottom of  $\mathbf{f}$ 

 $\mathcal{G}(\mathcal{G})$  such that can be sticker that can be sticker that can be sticker that can be sticker that can be

throughout the application of the application of the application of the application of the application of the a<br>The application of the application of the application of the application of the application of the application

- **Select a password for yourwireless**  The Network Name (SSID) is **Select a password for yourwireless**  wireless connection name. you will use as your wireless you will use as your wireless connection name. • The Network Name (SSID) is what
- **·** Select a password for your wireless **SSID and password from your home, use your existing wireless network. If youdo not want to network.If you donotwantto hetwork. If you do not want to**<br>change it on all the devices in your wireless network. If you do not **current router.** devices in your home, use your **home, use your existing wireless home, use your existing wireless**  want to change it on all the existing wireless SSID and **SSID and password from your SSID and password from your current router.**

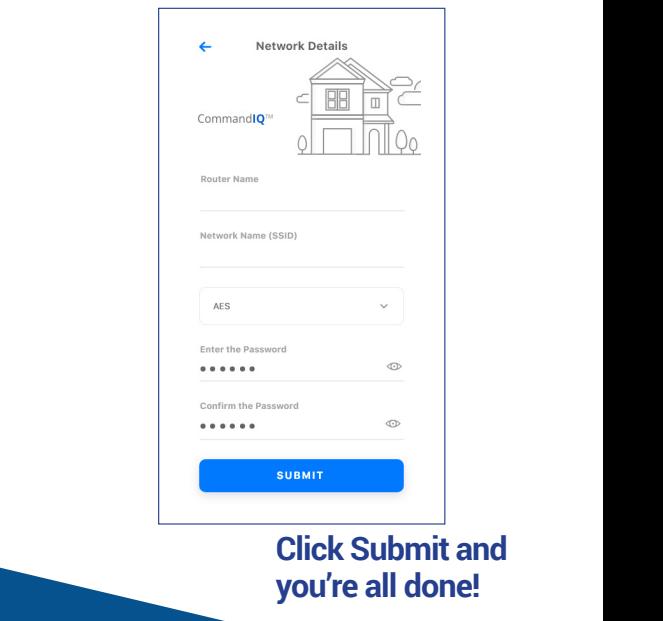

**you're all done!**

throughout the app.

## **Mesh WiFi**  $\frac{$90 \text{ plus tax}}{^{(non-recurring cost)}}$ **For Expanded WiFi Coverage**

The Mesh WiFi unit, combined with MVlink's WiFi router, will extend your network even further than a router alone, for a complete managed solution.

**SSID and password from your** 

**Click Submit and**